## **NINNESOTA WORKERS' COMPENSATION MODERNIZATION PROGRAM**

## **Quick reference guide: Filing a benefit addendum webform**

Work Comp Campus will be used to electronically file the benefit addendum webform. This webform is required when requested by the Department of Labor and Industry (DLI) when additional information is needed regarding the benefits paid on a workers' compensation claim.

1. On your Campus dashboard, find the claim on the **My Claims** tab. Click on the Campus File Number (CFN, also the jurisdiction claim number or JCN) to link directly to the claim. You can also click on the filter button to filter by any of the column headers, then click on the CFN/JCN to link directly to the claim.

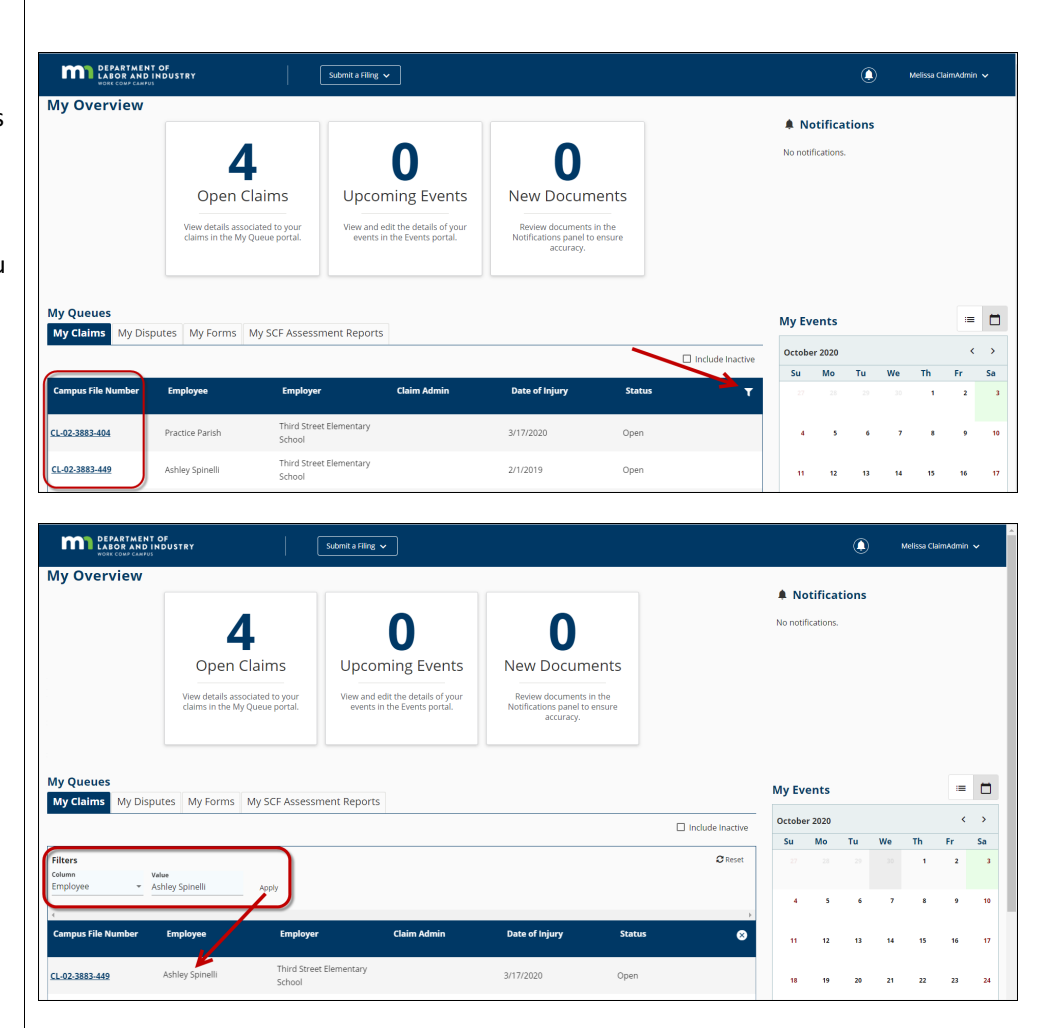

2. On the Claim Details Page, click **Submit Filing**. 3. When the Submit a Filing box appears, choose **Missing Benefits** from the Filing Name dropdown menu and then click **Save**.

**MA** DEPARTMENT OF

Dashboard > Claim: CL-02-3883-449

Ashley Spinelli: Injury on 2/01/2019

 $rac{1}{2}$ 

- 4. On the Benefits Addendum screen, click on the Benefit Period field to display the benefit periods that have been reported on the claim.
- 5. Select the appropriate benefit period by checking the box next to the correct row, then click **Next**.

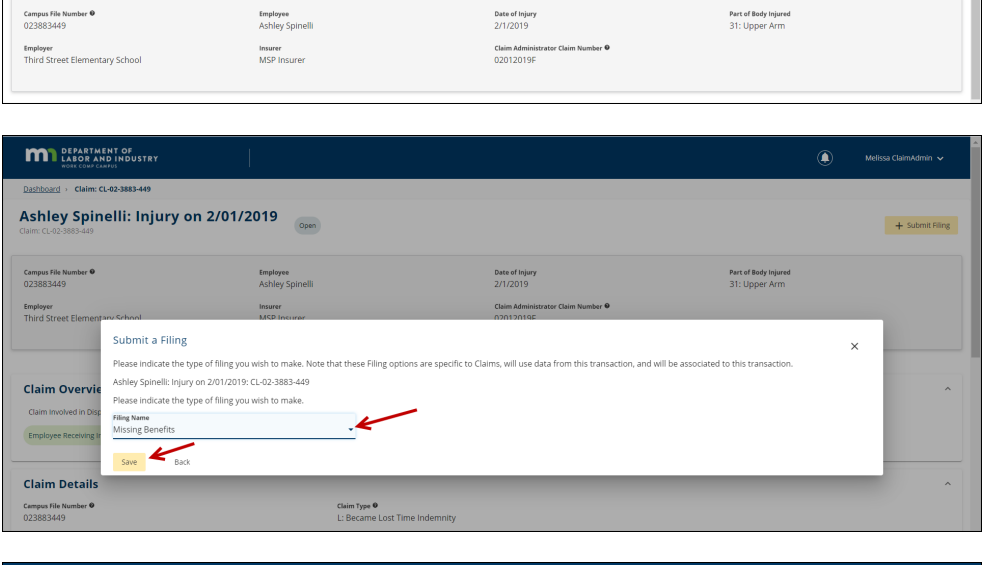

 $\circledast$ en<br>Melissa Cla

 $+$  Submit Filing

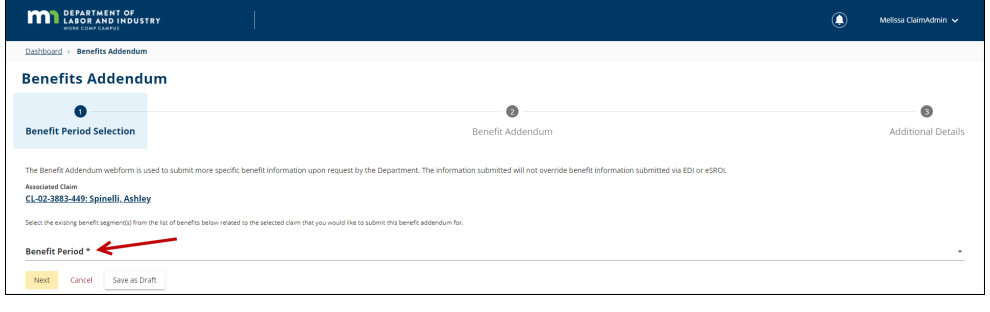

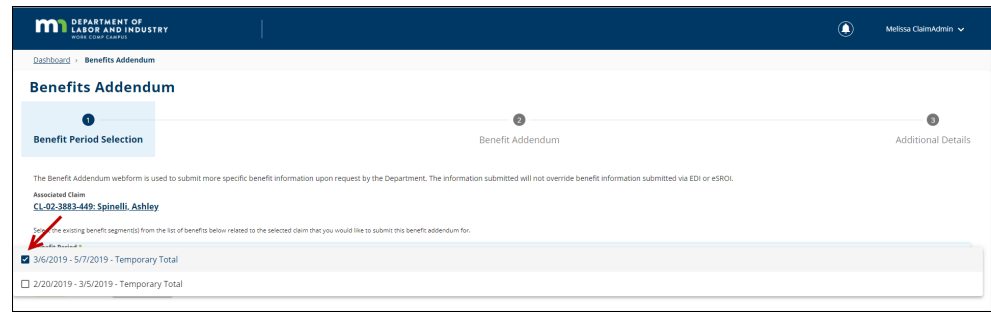

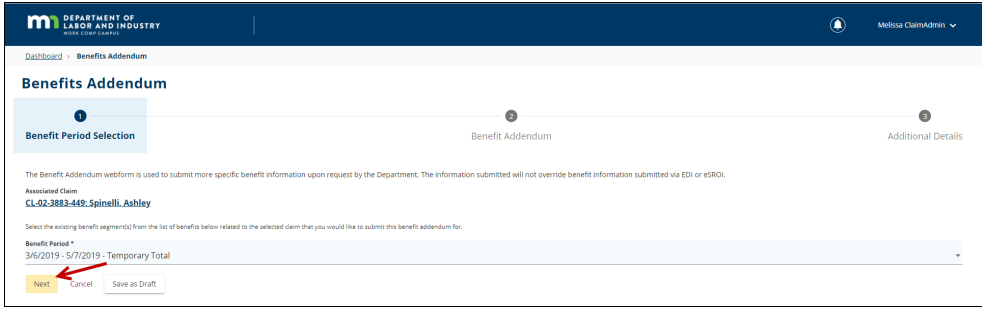

6. Click **Add Benefit**.

- 7. In the Benefits section, fill in the **Benefit Type**, **Start Date**, **Through Date**, **Number of Weeks**, **Number of Days**, **Gross Weekly Amount** and **Total Gross Amount** of the benefit period. If you need to add changes such as adjustments, credits or redistributions, you can select **Add Change** and fill in the related fields. You can also add a narrative to explain the benefit period if needed. To add more than one row of benefits click the **Add Benefit** button again and repeat the instructions above.
- 8. You can provide additional information in the **Explanation** field or by attaching documents through **Upload Document**.

9. If you click **Upload Document** either drag and drop your PDF document or click to do a search of your computer to find the document. Next, click **Document Type** to select the applicable document type from the drop-down menu. Once selected, the

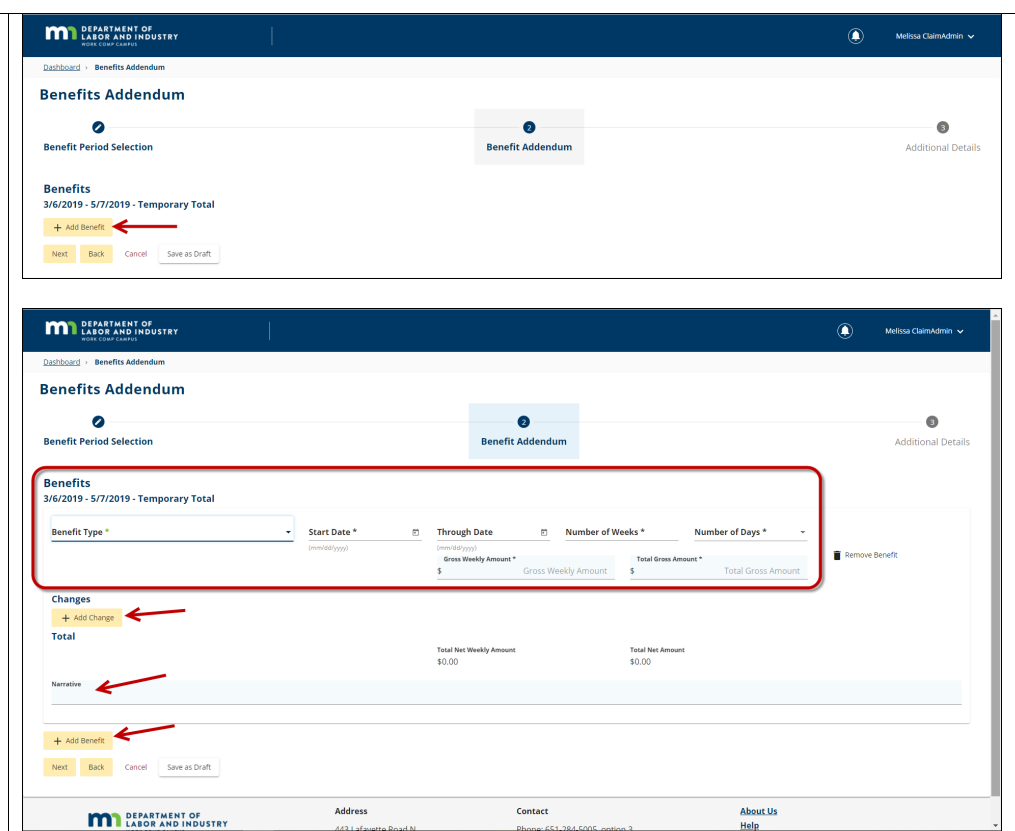

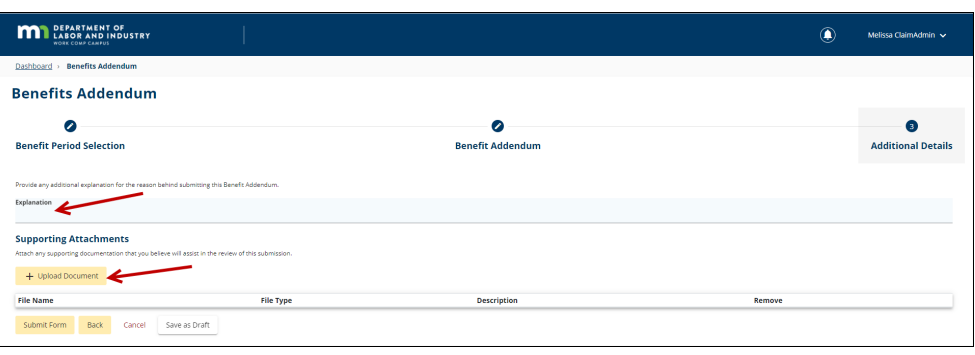

**MAN** DEPARTMENT OF LABOR AND INDUSTRY

**Description** will automatically populate with the Document Type name, but you can edit the Description to be more specific if needed. Finally, click on **Upload**.

10. Click **Submit Form** to submit your Benefit Addendum webform.

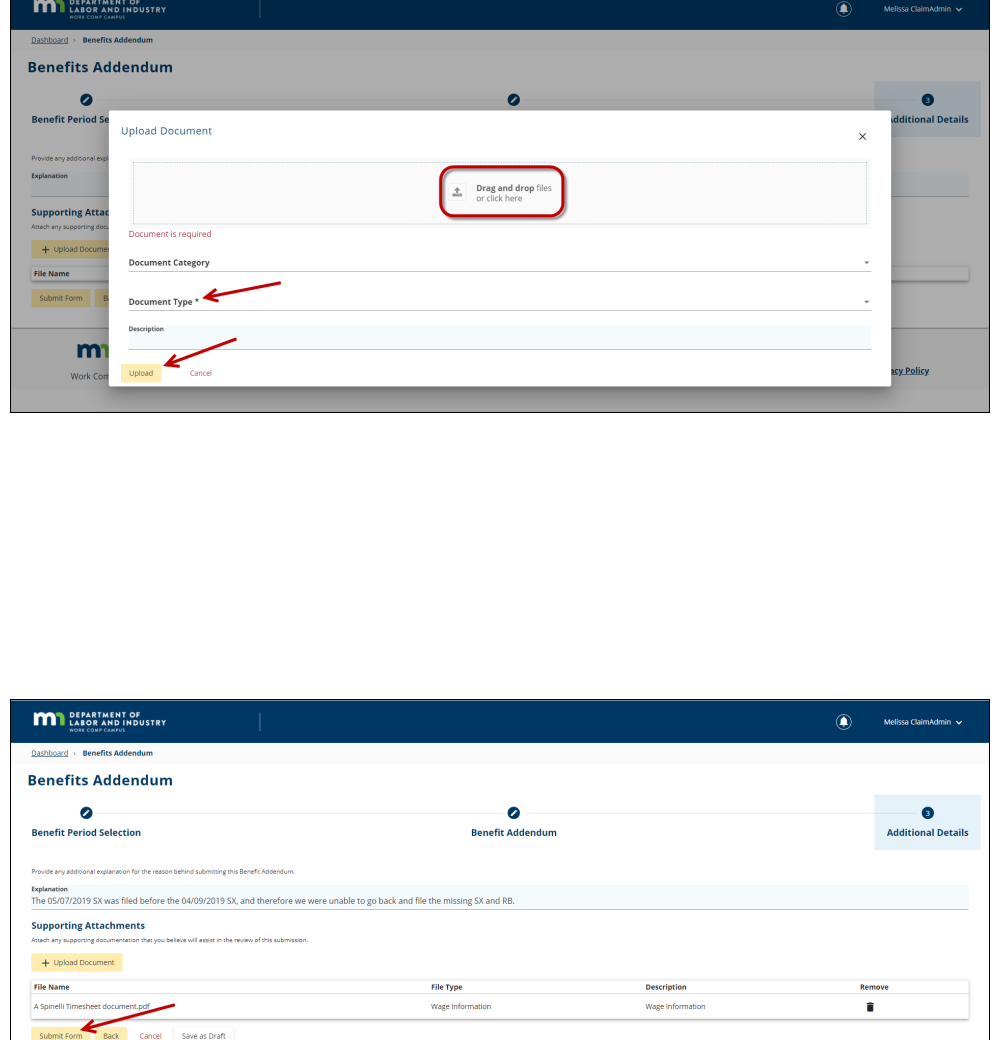

## **Helpful tips:**

- After the benefit addendum webform is successfully submitted, it will appear on the **My Forms History** tab of your Campus dashboard.
- A confirmation email message will be sent to the email address registered to your Campus profile.
- Buttons at the bottom of the webform allow you to **Save as Draft**, **Preview** or **Cancel**.